## **Poštovani.**

Početkom 2021. godine na portalu 1nadan prešli smo na sistem e-narudžbenica. Kako bi bilo što manje nejasnosti u nastavku vam šaljemo kratke upute za ispunjavanje narudžbenica, koje su uvjet za objavu vaše ponude na našem portalu.

## **Upute se daju za dva primjera:**

*1.) dopunjavanje i potvrda već ispunjene narudžbenice, koju vam posreduje vaš prodajni predstavnik*

*2.) samostalno ispunjavanje narudžbenice na osnovi unaprijed dogovorene ponude s vašim prodajnim predstavnikom*

**1.) PREGLED POJEDINAČNE NARUDŽBENICE koju ste dobili na pregled i potvrdu od vašeg prodajnog savjetnika**

Od vašeg prodajnog savjetnika ćete u vezi dogovorene objave na email dobiti direktan link do već ispunjene narudžbenice.

Molimo vas da narudžbenicu detaljno pregledate te ukoliko je to potrebno dopunite pravilnim podacima ili samo potvrdite točnost svih ispunjenih informacija.

### **Sadržaj narudžbenice:**

- 1. U prvom dijelu narudžbenice (slika ispod) navedeni su podaci i pojedinosti o vašoj tvrtki, te vašem prodajnom savjetniku na Media Lab d.o.o.
- 2. U gornjem desnom kutu imate **mogućnost izbora jezika (SLO, HR, ENG).**

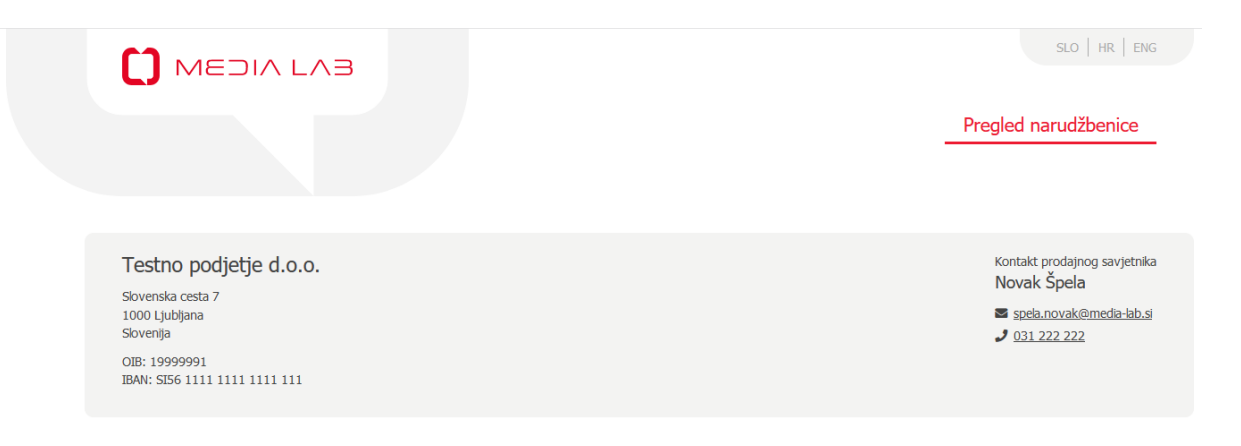

- 3. U nastavku slijede podaci o samoj ponudi (slika ispod):
	- a. ID Narudžbenice
	- b. Opcije "Potvrdi", "Editiraj", "Pošalji kao email" i "Printaj" (detalji o pojedinačnim opcijama predstavljene su u nastavku ovog dokumenta)
	- c. Na desnoj strani Verzije dokumenata datum i vrijeme svake izmjene
	- d. Poveznica do uputa za unos narudžbenice i PHOBS povezivanje
	- e. Ispod još: Kontaktne osobe ponuđača odgovorne za narudžbenicu (Email i telefon), Naslov narudžbenice, Internet stranica ponuđača, Link do službenog cjenika Ponuđača na internetu, E-mail Ponuđača na koji mogu korisnici pisati, Telefon/GSM ponuđača za rezervacije, email za popis plaćenih kupona i obračune, Adresa usluge (ako se razlikuje od adrese sjedišta ponuđača), Neto provizija i Prostor za dodatni komentar.

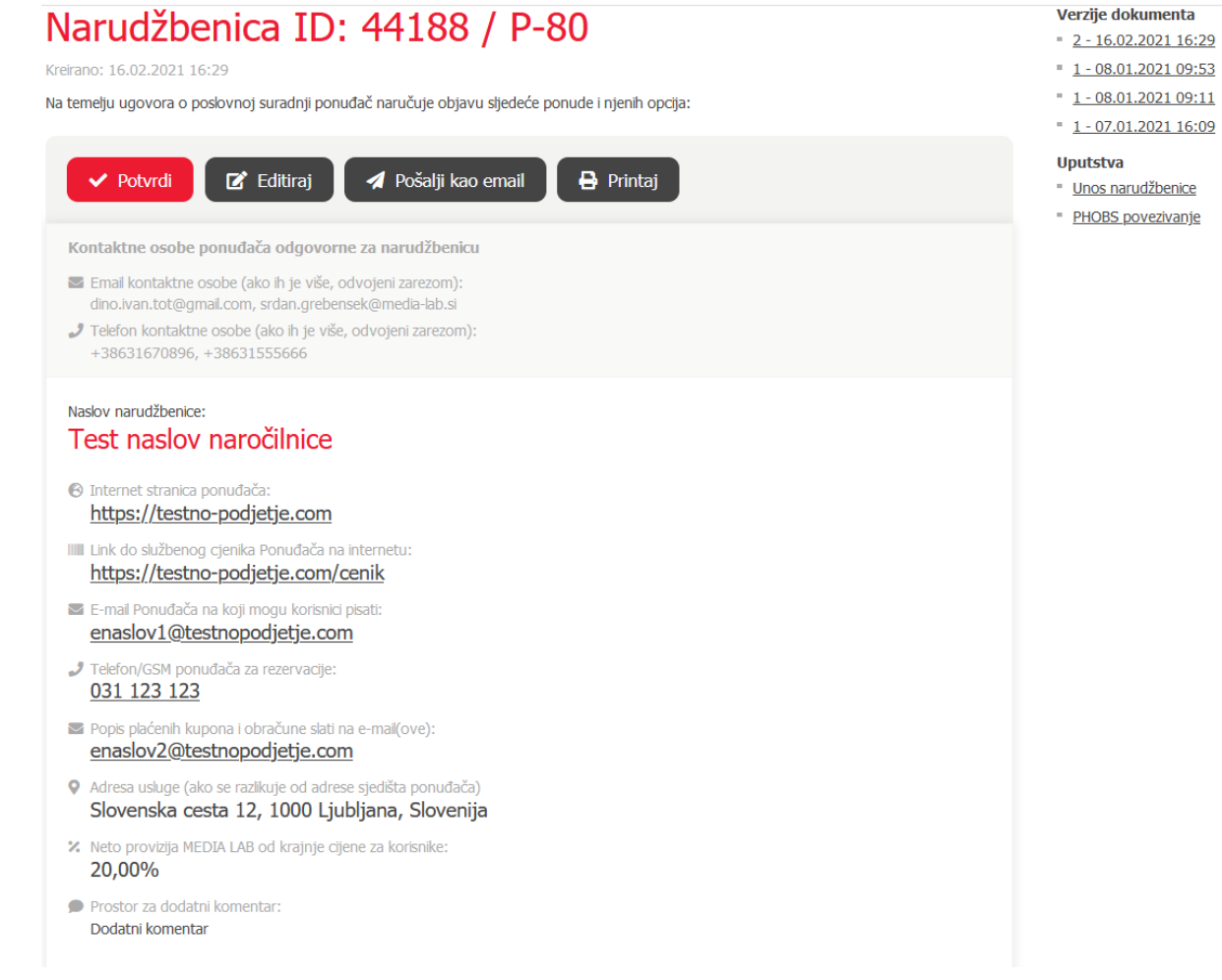

- 4. Na kraju narudžbenice navedene su sve opcije ponude te detalji o samoj ponudi (slika ispod):
	- a. *Primjer sadržaja opcije za putovanja* (v slučaju PHOBS povezivanja ispod su navedeni detalji povezivanja)

#### Opcija 1

Naslov opcije: 2x polpenzion za 2 odrasla +1 otrok v hotelu Morje Redovna cijena: 100,00 € Popust: 50% Snižena cijena: 50,00 €

- · Kupite in unovčite lahko več kuponov ter jih tudi podarite.
- · Termin koriščenja: Kuponi so unovčljivi od \_
- · Obvezna predhodna rezervacija na telefon, mail:
- · Ponudba vključuje:
- · Obvezna doplačila na recepciji:
- " Možna doplačila na recepciji:
- " Check In an Check out:
- " Odpoved rezervacije vsaj 48h pred dogovorjenim terminom, sicer se kupon smatra unovčen.
- \* Posebni popusti:
- \* Ponudba vsebuje:

HOTEL PHOBS: Hotel Morje

**CENIK PHOBS: RATE2** 

TIP SOBE PHOBS: Soba\_Balcony

KAPACITET SOBE: 2+1

ŠTEVILO ODRASLIH V CENI KUPONA: 2

#### CENA ZA OTROKA 1:

- Od 0 do 5, 0 eur / noč. V postelji s starši.
- · Od 6 do 11, 25 eur / noč. Na pomočnem ležišču.
- · Od 12 do 17, 50 eur / noč. Na pomočnem ležišču.

CENA ZA OTROKA 2:

- " Od 0 do 11, 25 eur / noč. Na pomočnem ležišču.
- " Od 12 do 17, 50 eur / noč. Na pomočnem ležišču.

### *b. Primjer sadržaja opcije za usluge*

### Opcije ponude

#### Opcija 1

Naslov opcije: Tajska masaža za 2 osebi Redovna cijena: 100,00 € Popust: 60% Snižena cijena: 40,00 €

- " Kupite in unovčite lahko več kuponov ter jih tudi podarite. 1 kupon velja za 1 osebo.
- " Kuponi so unovčljivi do \_\_\_
- " Obvezna predhodna rezervacija na telefon, mail:
- · Delovni čas:
- · Ponudba vsebuje:
- · Odpoved rezervacije vsaj 48h pred dogovorjenim terminom, sicer se kupon smatra unovčen
- · Možnost menjave kupona za originalni darilni bon salona.

### *c. Primjer sadržaja opcije za proizvod*

#### Opcije ponude

#### Opcija 1

Naslov opcije: Fotoknjiga Redovna cijena: 50,00 € **Popust: 50%** Snižena cijena: 25,00 €

- " Kupite in unovčite lahko več kuponov ter jih tudi podarite.
- " Naročilo izvršite direktno (avtomatično) ob nakupu kupona preko sistema MEDIA LAB.
- " Naročeno prejmete po pošti v roku \_ delovnih dni od oddaje naročila
- Cena dostave:
- · Ponudba vsebuje:
- · Tehnične lastnosti izdelka

## **"Editiraj"**

Klikom na "Editiraj" otvori vam se mogućnost za promjene i dodavanje svih detalja ponude:

1. U prvom dijelu možete promjeniti ili dodati opće informacije vezane na ponudu (slika ispod):

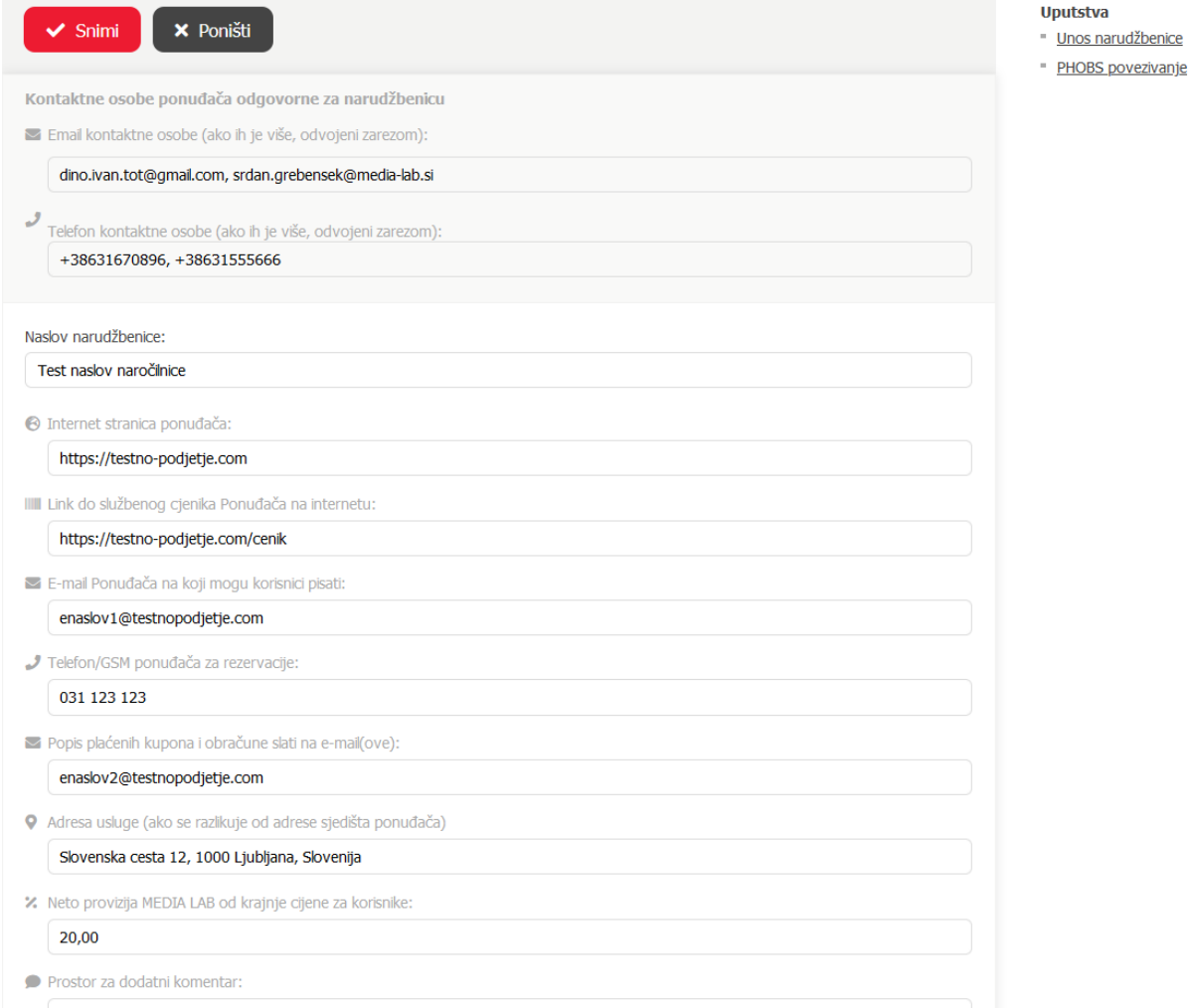

2. U drugom dijelu uređujete opcije ponude. Tu možete:

# *a. Urediti ili unijeti promjene postojeće opcije:*

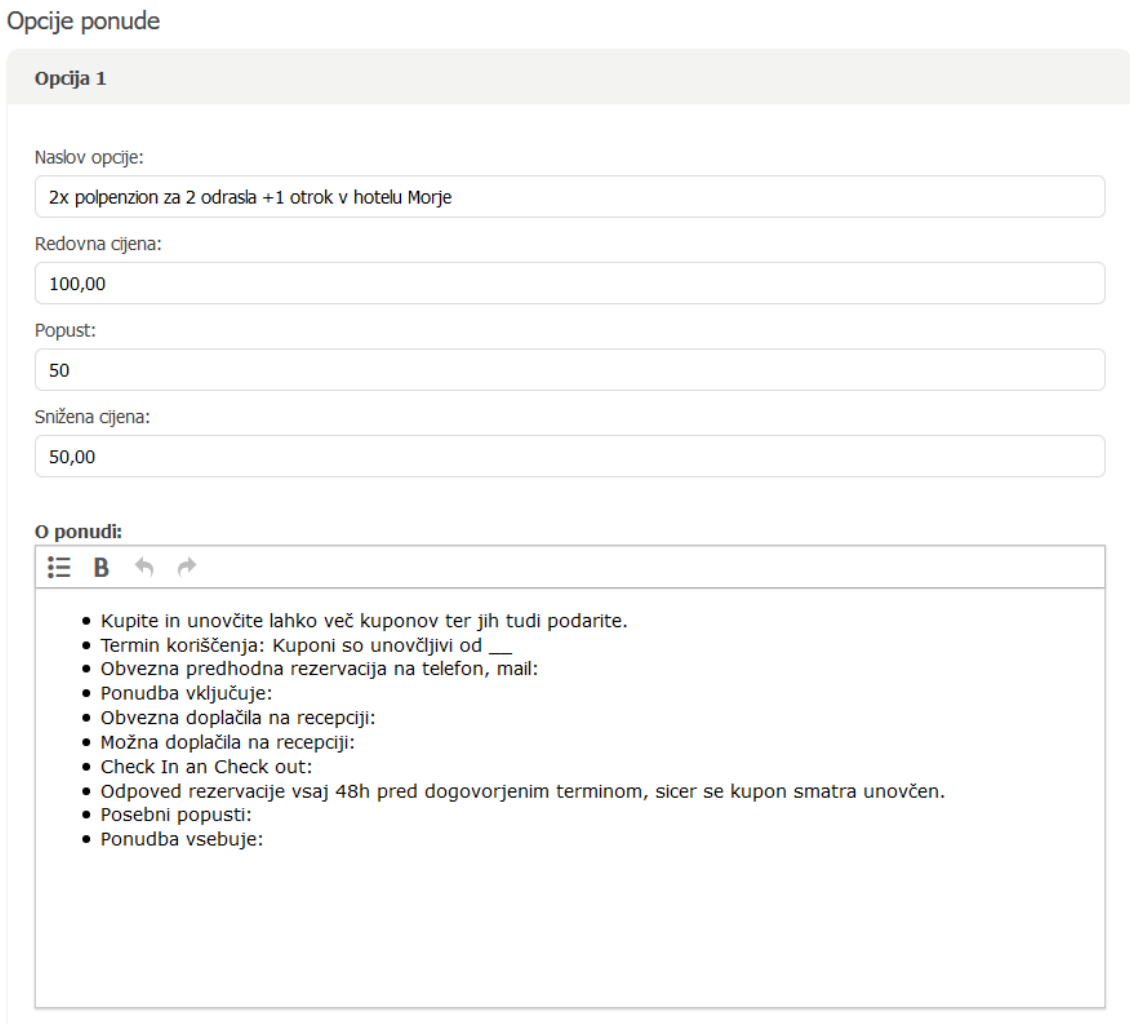

U slučaju PHOBS poveznice možete unijeti i promjene vezane na PHOBS podatke:

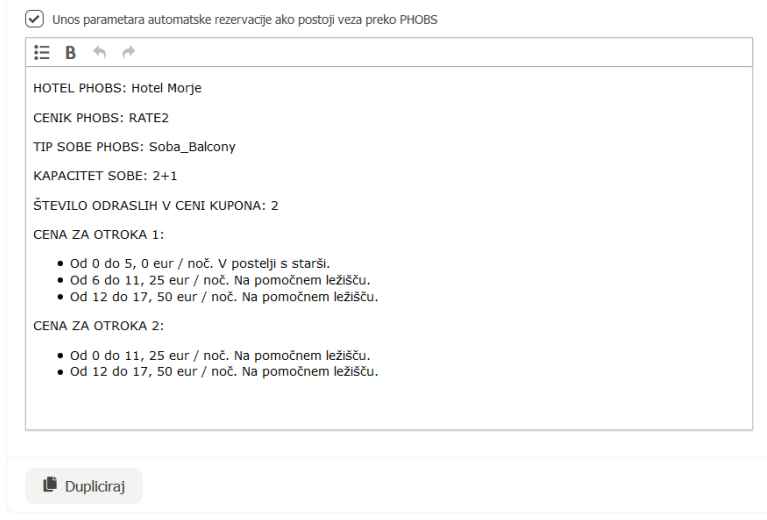

# b. *Klikom na "Dupliciraj" kopirate sav sadržaj postojeće opcije u novu:*

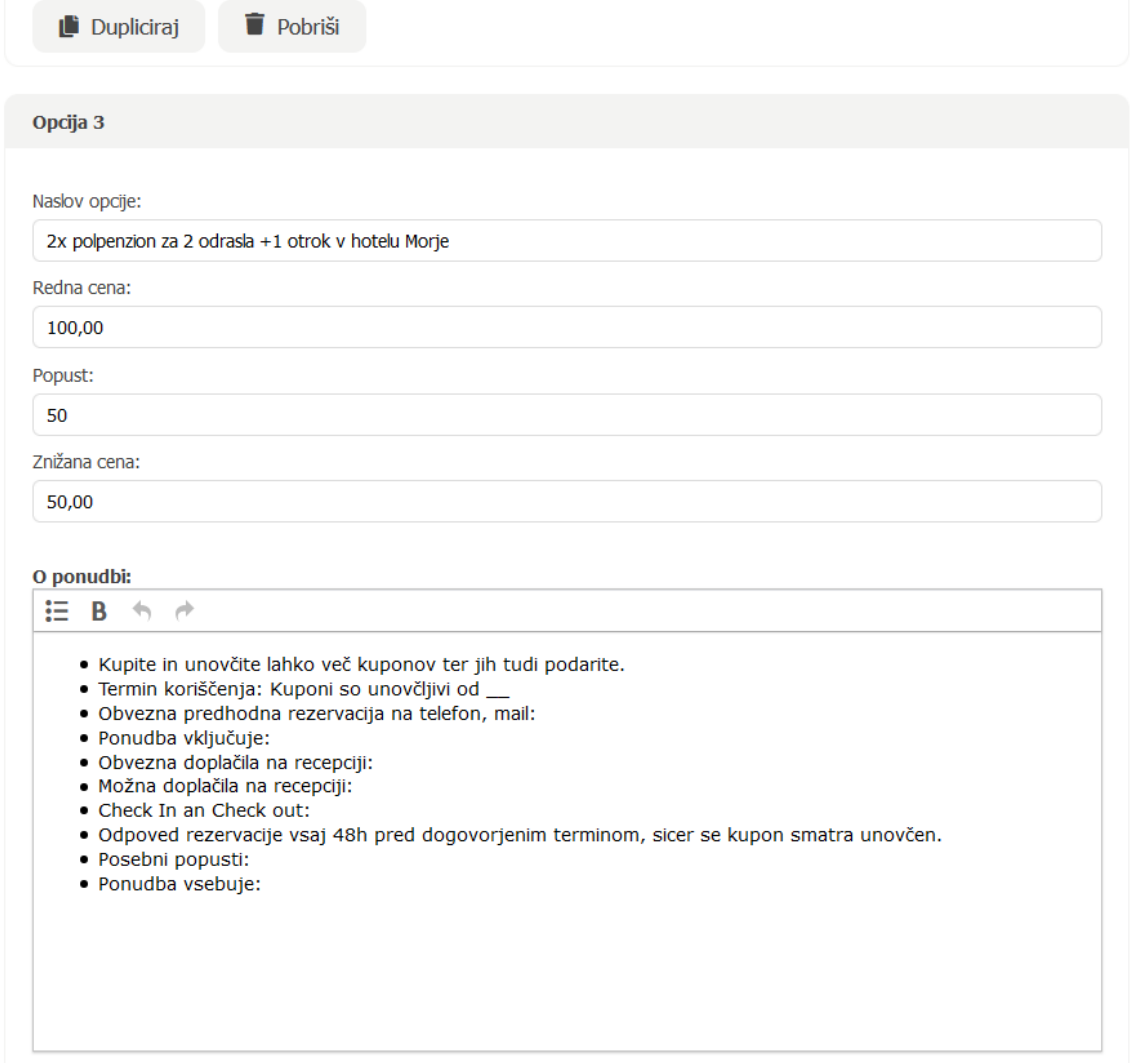

# *c. Klikom na "Dodaj novu opciju" dodajete novu opciju s praznim sadržajem*

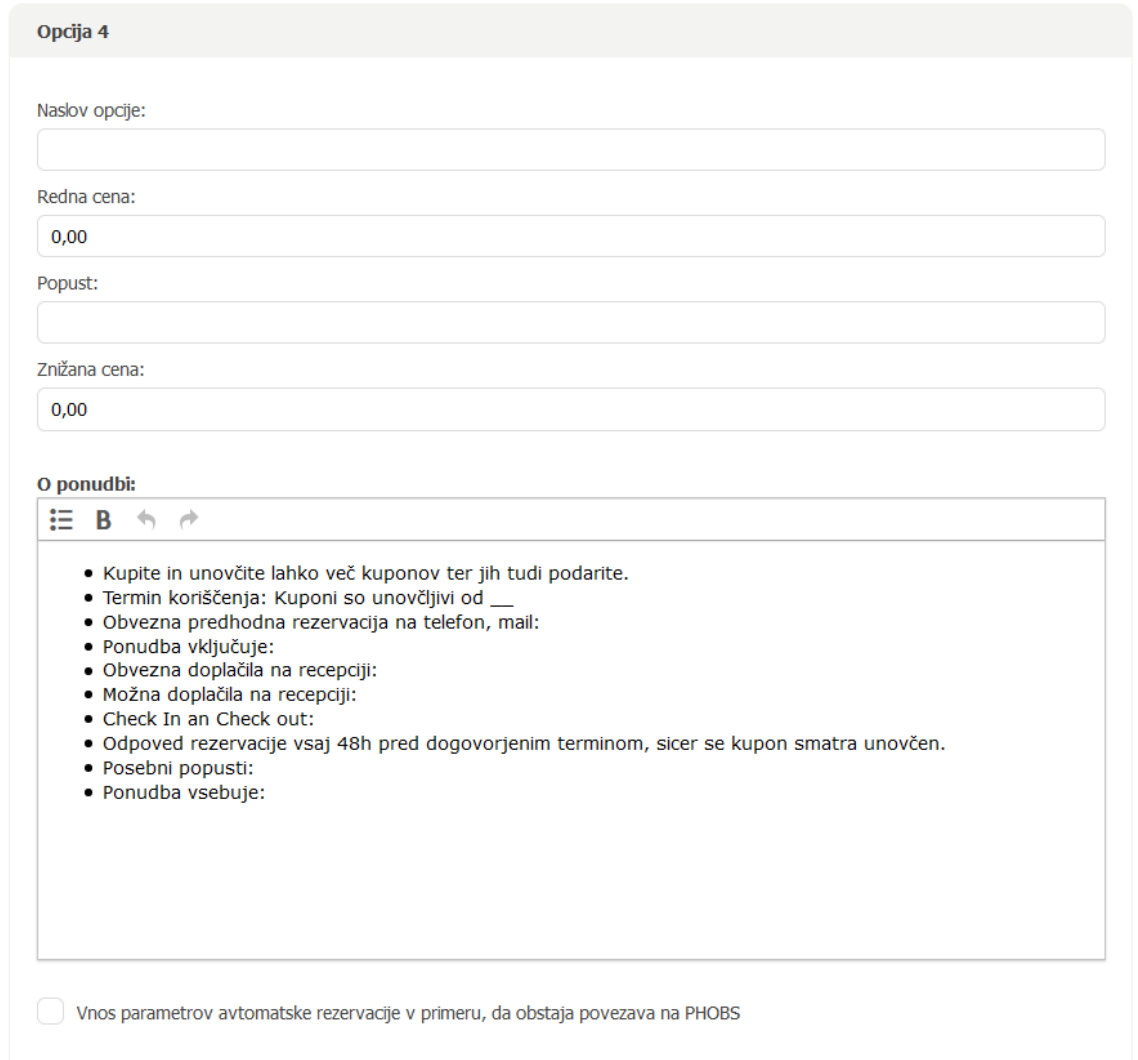

Nakon unosa svih podataka, **spremite sadržaj klikom na "Snimi".**

#### **"Pošalji kao email"**

Ova opcija omogućuje vam slanje emaila s linkom do narudžbenice – primjer sadržaja emaila na slici ispod. Sve su vaše email adrese automatski među primateljima,a u CC-u je unesen mail vašeg prodajnog savjetnika na Media Lab d.o.o.

Tako obavijestite svog prodajnog savjetnika da ste u narudžbenicu unijeli promjene, odnosno da ste dopunili podatke.

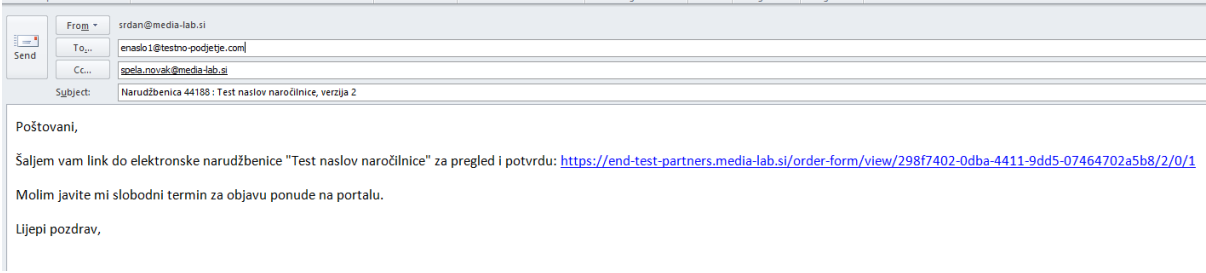

## **Potvrda narudžbenice**

Klikom na "**Potvrdi"** potvrđujete finalnu verziju narudžbenice za objavu na portalu. Nakon potvrde, narudžbenice više nije moguće uređivati ili unositi promjene – o tome vas obavijesti i program prije same potvrde (slika ispod):

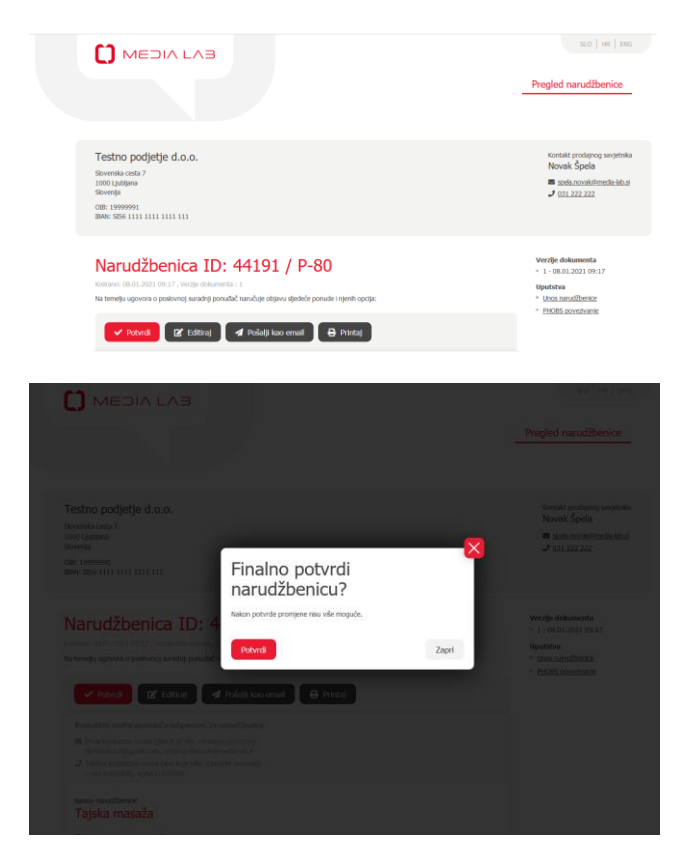

**Obavijest o potvrdi narudžbenice primit će i vaš prodajni savjetnik.**

### **2.) POPIS SVIH NARUDŽBENICA I SAMOSTALAN UNOS NOVIH NARUDŽBENICA**

Od vašega prodajnoga savjetnika na elektronsku adresu primit ćete link do popisa svih narudžbenica (slika ispod). Link se razlikuje od onog s pojedinim narudžbenicama (opisano gore u ovom dokumentu).

Desno gore imate mogućnost promjene jezika.

Dostupati možete do popisa narudžbenica za prethodnih 5 godina, klikom na godinu prikažu se sve narudžbenice za tu godinu. Narudžbenice pregledavate klikom na "Prikaži", klikom na "Dupliciraj" kopirate sadržaj postojeće narudžbenice u novu. Tako dobijete novu narudžbenicu koja već ima ispunjene podatke o poduzeću, e-mail adresama, detaljima ponude te ih samo promjenite, odnosno nadopunite glede na novu objavu ponude na našem portalu.

Tu opciju preporučujemo kada je vaša nova objava slična već objavljenoj ponudi, jer tako izbjegnete ručni unos svih potrebnih podataka, koji su ili isti ili zahtjevaju male promjene.

Na linku također imate mogućnost unosa nove narudžbe (detaljno opisano u ovom dokumentu dolje). Narudžbenica je prazna te je potreban unos svih podataka.

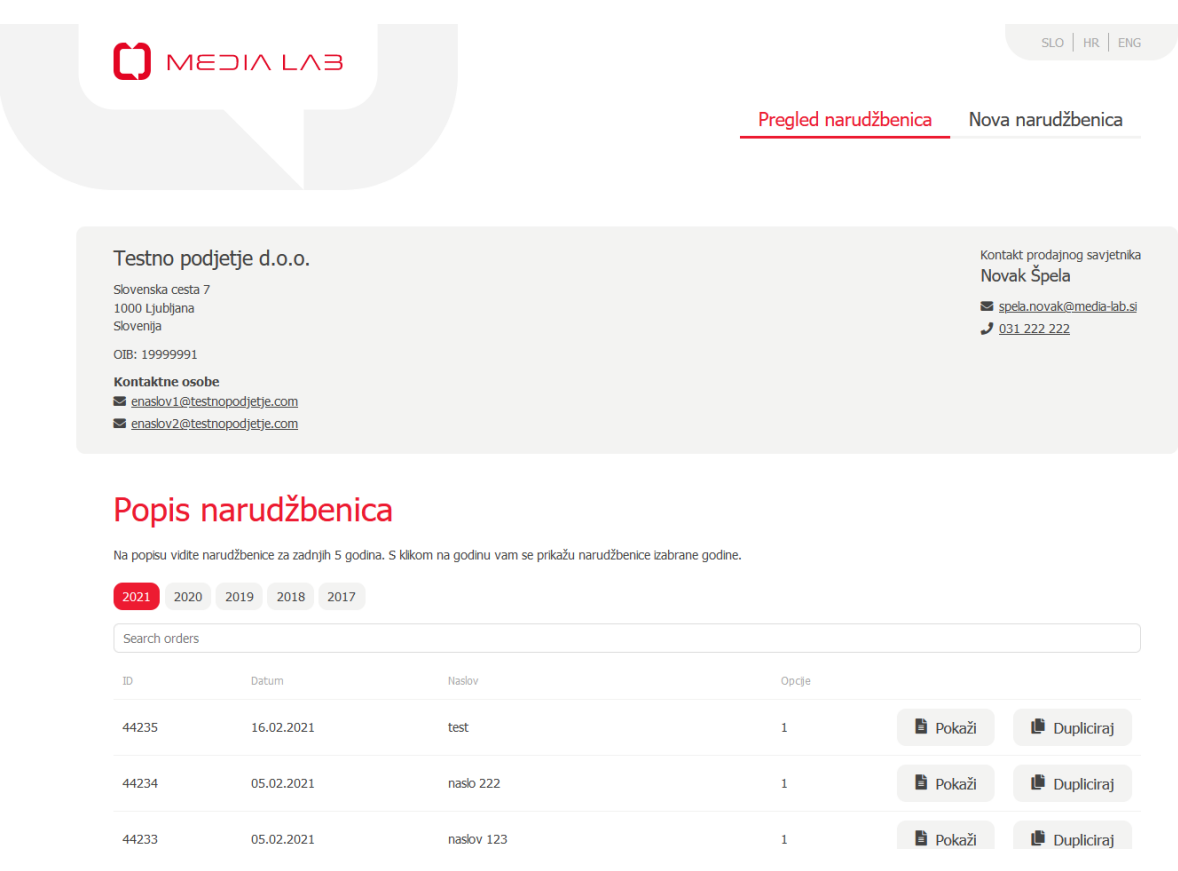

Ako želite kreirati novu narudžbenicu, kliknite na "Nova narudžbenica". Prikazat će vam se prozorčić kao dolje na slici. U prvom koraku morat ćete izabrati tip narudžbenice koji odgovara sadržaju vaše ponude: narudžbenica "Za turizam", "Za proizvod", ili "Za uslugu".

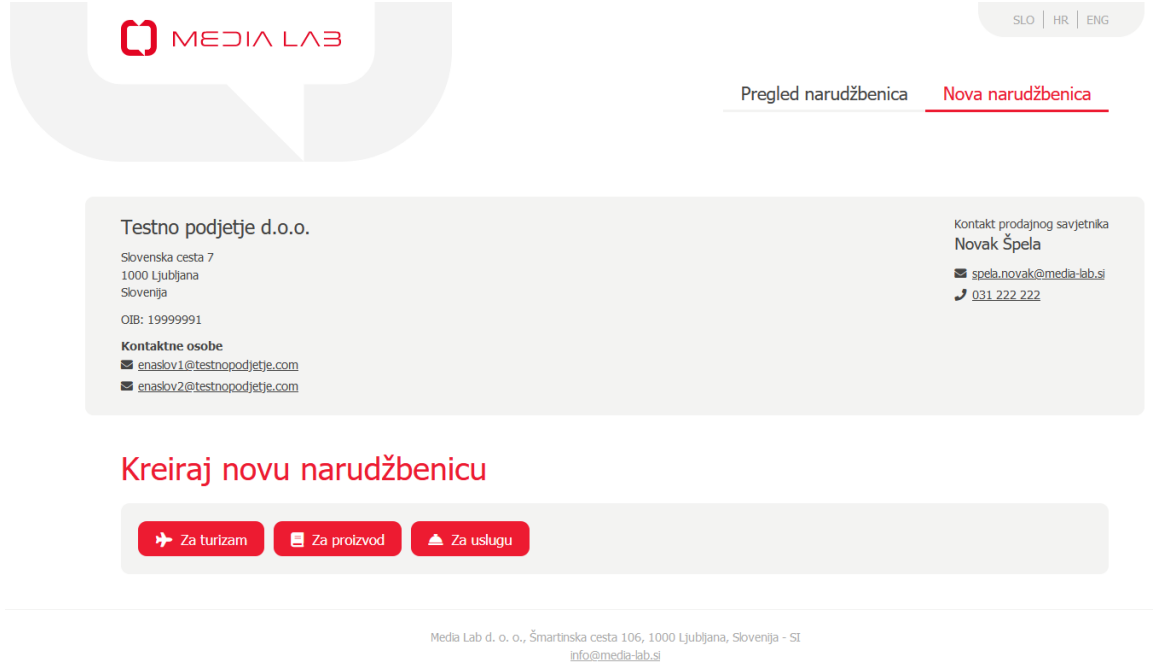

U izabranoj narudžbenici zatim ispunite opće informacije o ponudi (slika ispod).

Naslov narudžbenice je kratak, sažet opis ponude koju nudite našim korisnicima. (Npr. Hotel More, Slovenska obala, 2-dnevni odmor za dvije osobe s polupenzionom ili recimo 80-minutna klasična masaža za jednu osobu).

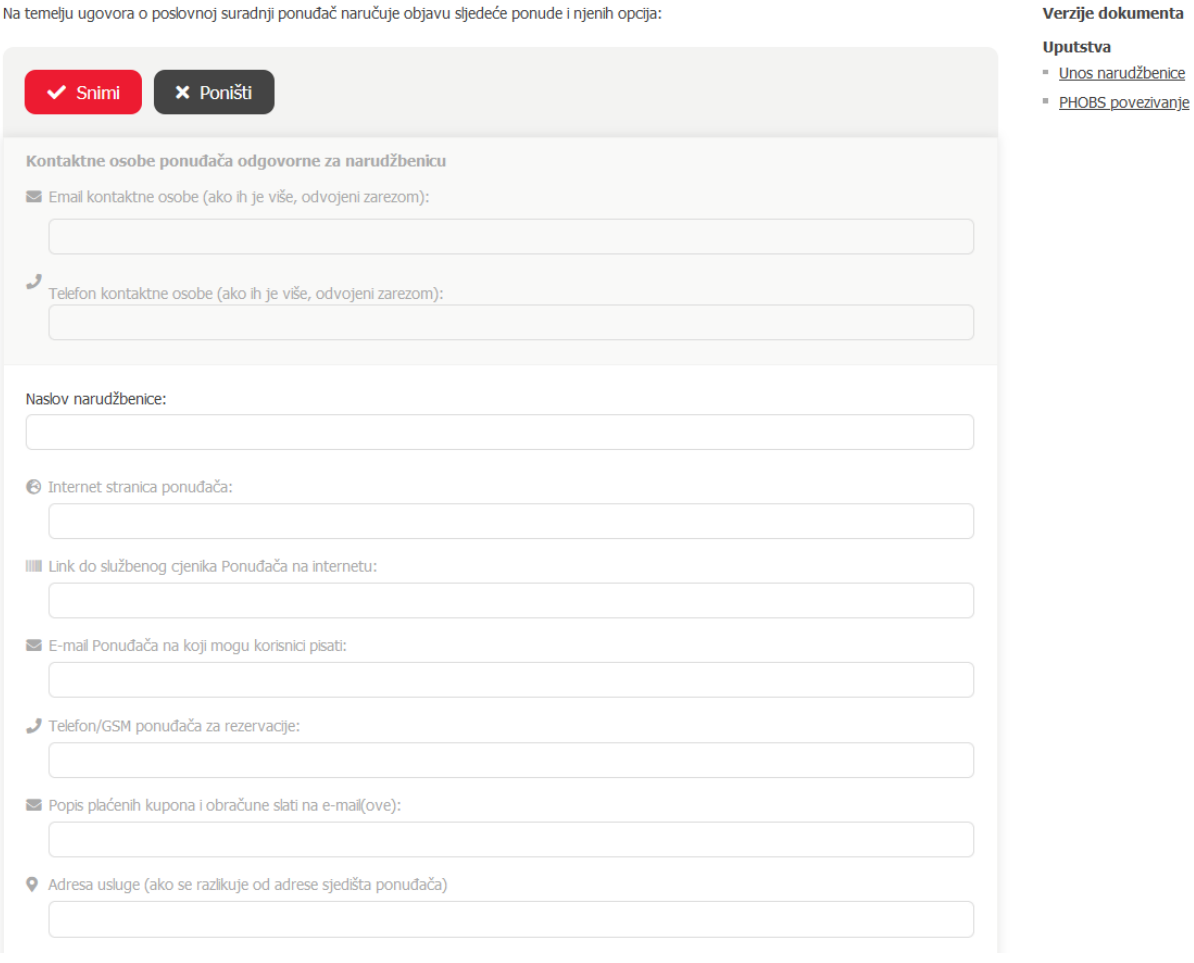

U drugom dijelu unosite opcije, odnosno detalje vaše ponude za svaku opciju. Opcije znače, da će vaša ponuda imati više različitih mogućnosti, koje su možda slične, ali korisnicima daju veći izbor te mogućnost nalaženja najprimjerenije za njih.

Dio "O ponudi:" je predispunjen sadržajem glede na izabran tip ponude:

### Za turizam:

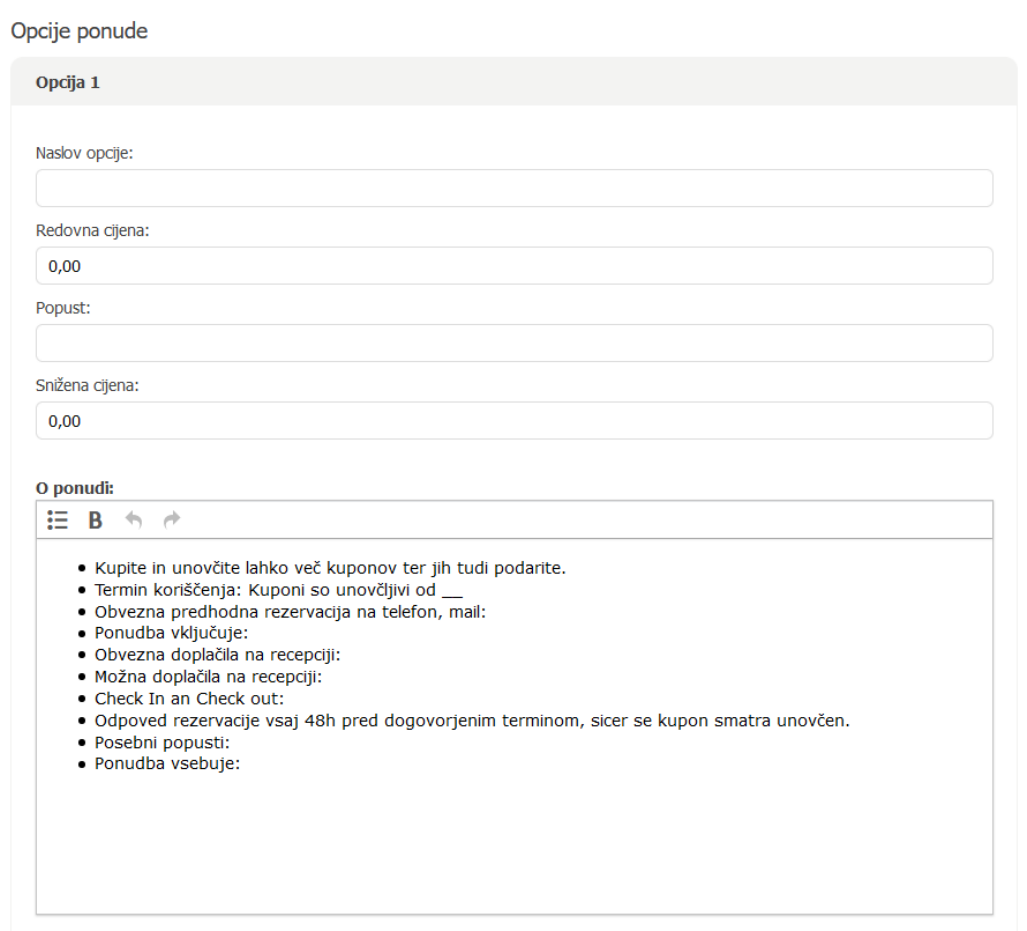

Kod turizma je dodana mogućnost unosa parametara za povezivanje sa sistemom PHOBS. Klikom na checkbox za unos parametara otvori se prozorčić s predunešenim sadržajem (slika ispod):

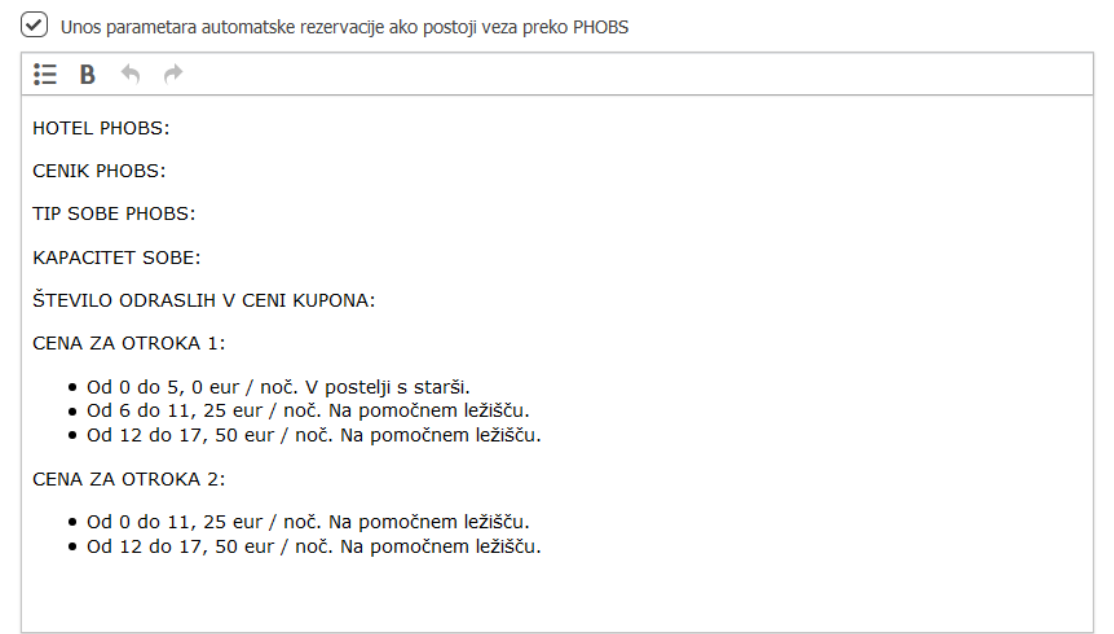

# Za proizvod:

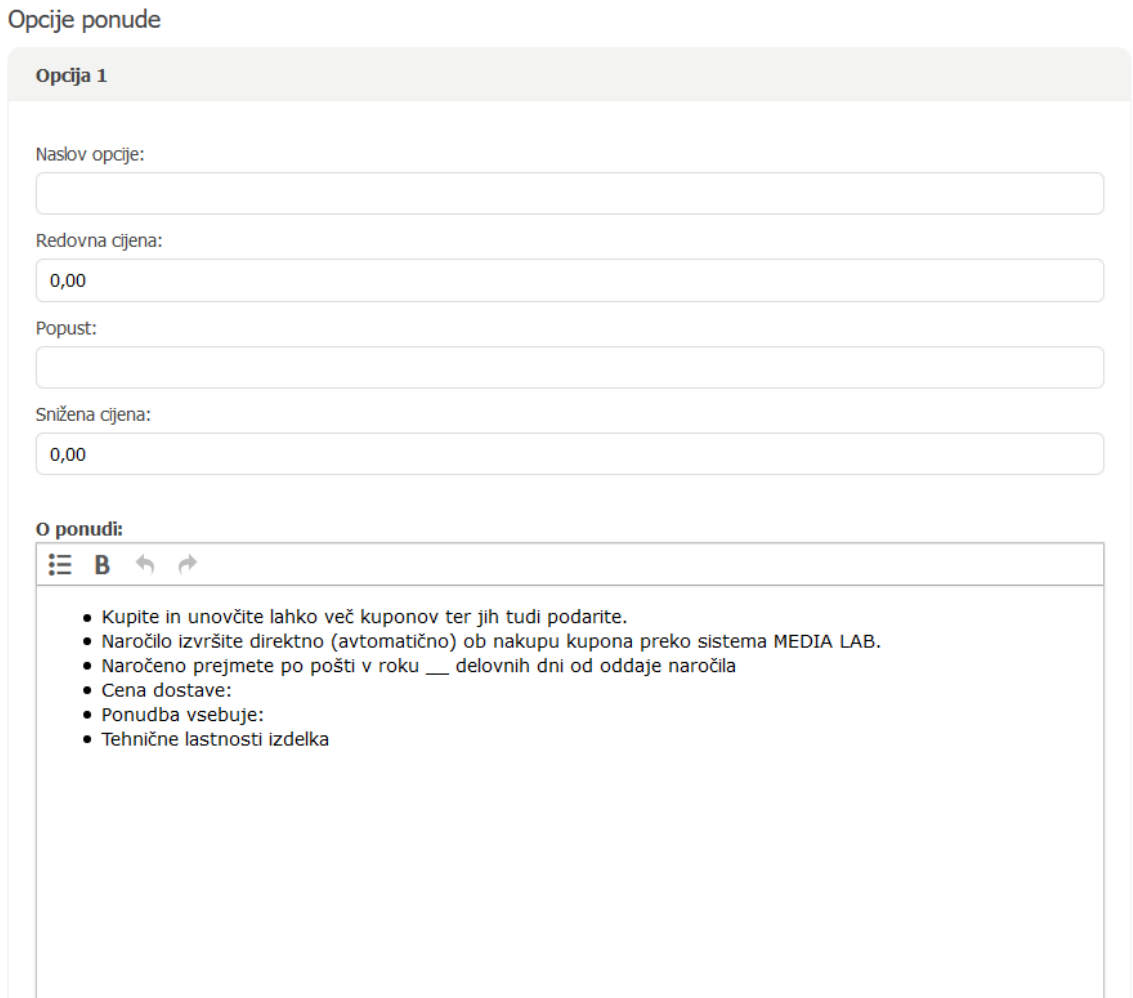

# Za uslugu:

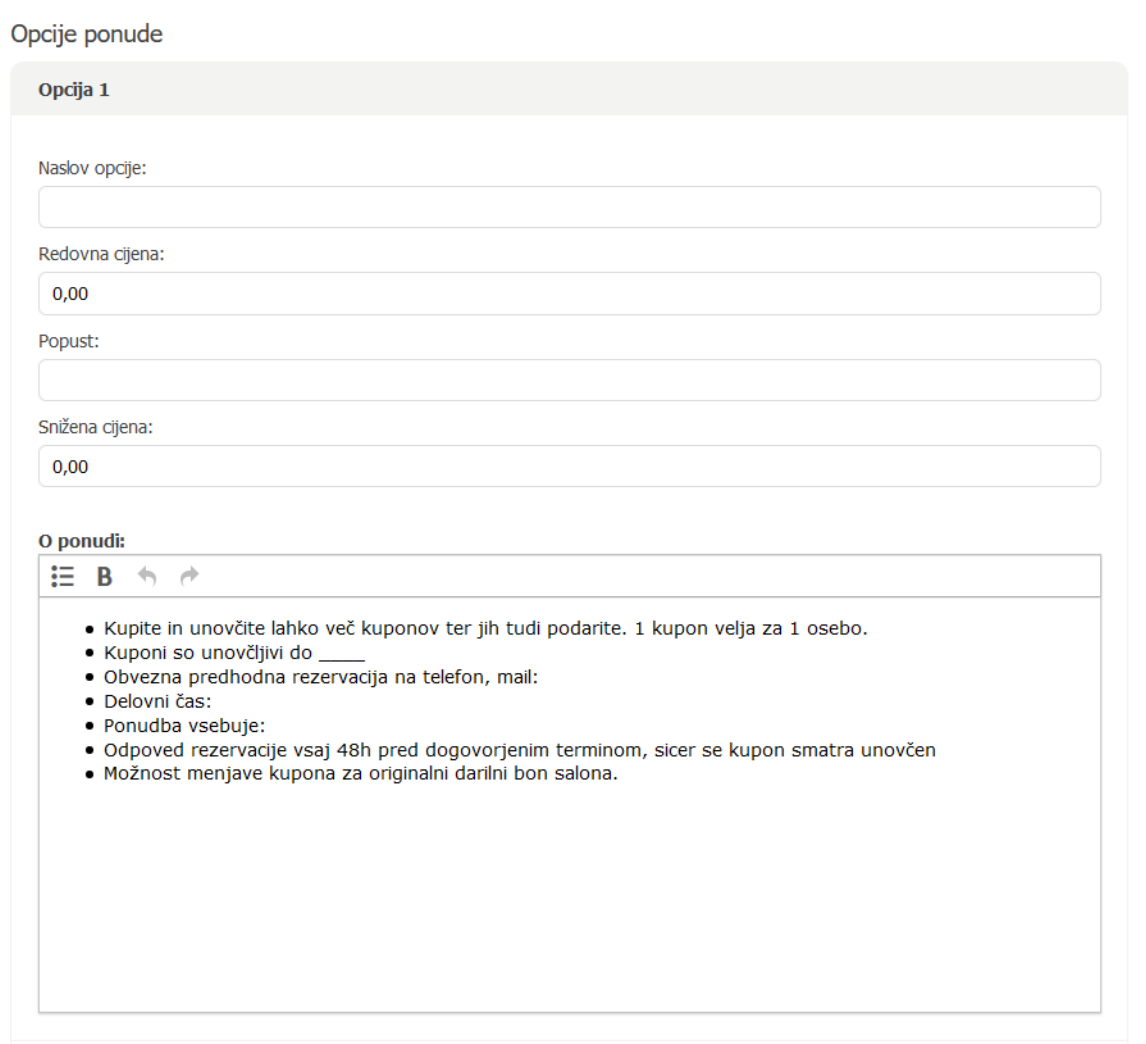

U svim oblicima ponude postoji mogućnost dupliciranja pojedine opcije ili unos nove praznog sadržaja (slika ispod).

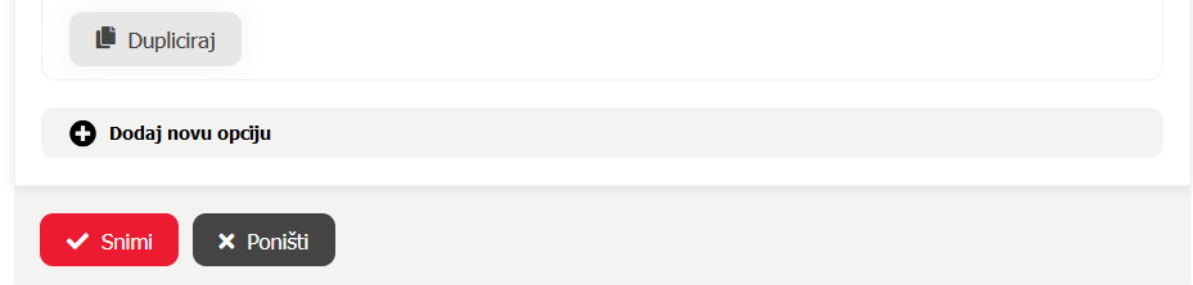

## **POTVRDA NARUDŽBENICE**

Klikom na gumb "Potvrdi" potvrdite konačnu verziju narudžbenice za objavu na portalu. Nakon potvrde, narudžbenicu nije više moguće mijenjati odnosno uređivati – na to vas sistem upozori prije nego što potvrdite svoj izbor (slika ispod):

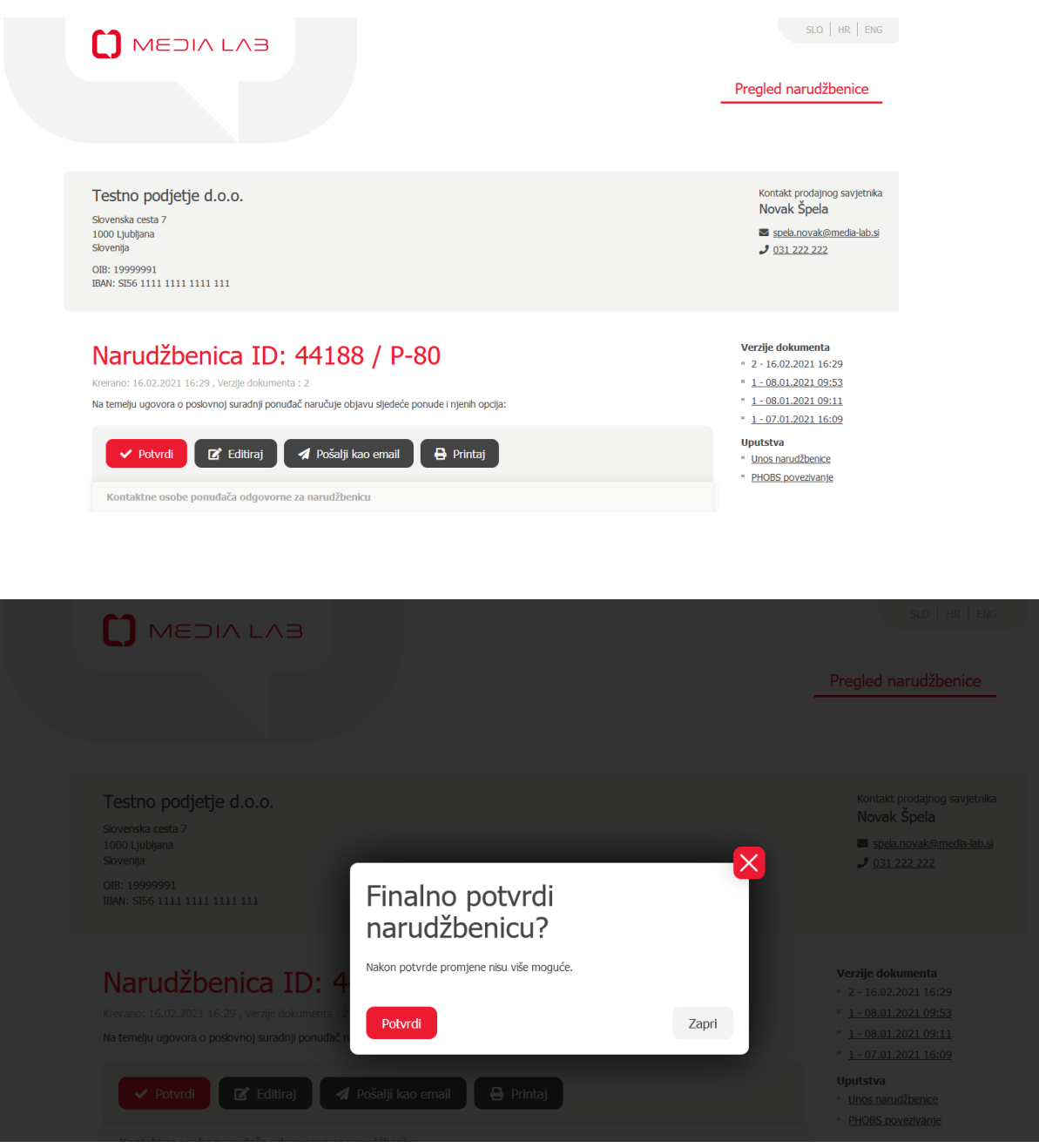